# Ally Integration / Institutional Report Access

# Traditional Access (non-system admin account or non-Learn account):

For users who do not or will not have a Learn system admin account or do not have a Learn user account, access to the Institutional Report can be provided by providing the web address below along with using the LTI key and secret which can be obtained from the building block settings page of your system:

• [https://prod.ally.ac/launch/<](https://prod.ally.ac/launch/120)client id> (URL for your Production environment)

# Access Alternative for Learn account holders that are not system admins:

If you think sharing this info might be difficult or problematic for users to keep track of, consider the following:

### Quick Steps:

- 1. Create an Institution Role named "Ally Institution Report".
- 2. Create a custom HTML module that is only available to "Ally Institution Report".
- 3. Within the module include the URL and LTI key and secret. The user will still have to copy/paste the info in but it will be accessible via Learn.
- 4. Add the new Module to an appropriate location (i.e. Tab) as part of the tab's default content. *Note: It is not necessary to create a separate tab for this module since only users with the appropriate Institution Role will be able to see it.*
- 5. Search and find a user who should have this access.
- 6. Edit the user's info to include this new Institution Role. They will now

### Detailed Steps:

1. From the System Admin tab, go to Institution Roles.

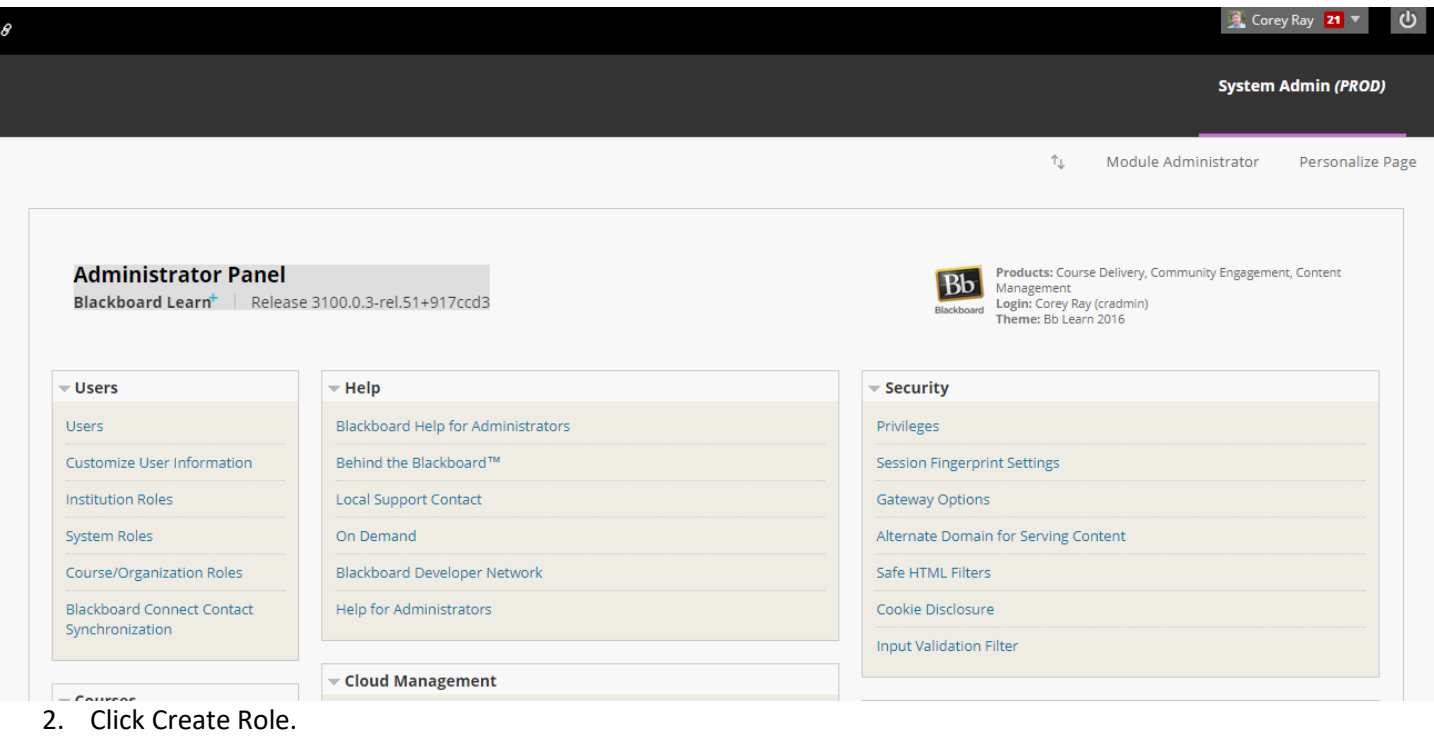

Corey Ray 21 **v**  $\overline{v}$ 

 $\bullet$ 

### **Institution Roles**

These Institution Roles permit content and services to be delivered to subsets of users. If a role is not specified when a user is created, the user will be assigned the Role ID of "Student."

#### **Create Role**

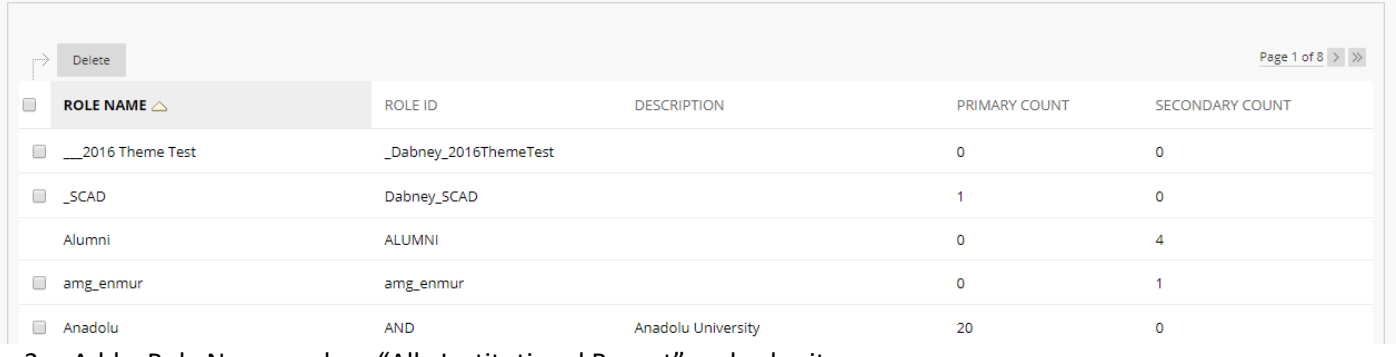

### 3. Add a Role Name such as "Ally Institutional Report" and submit.

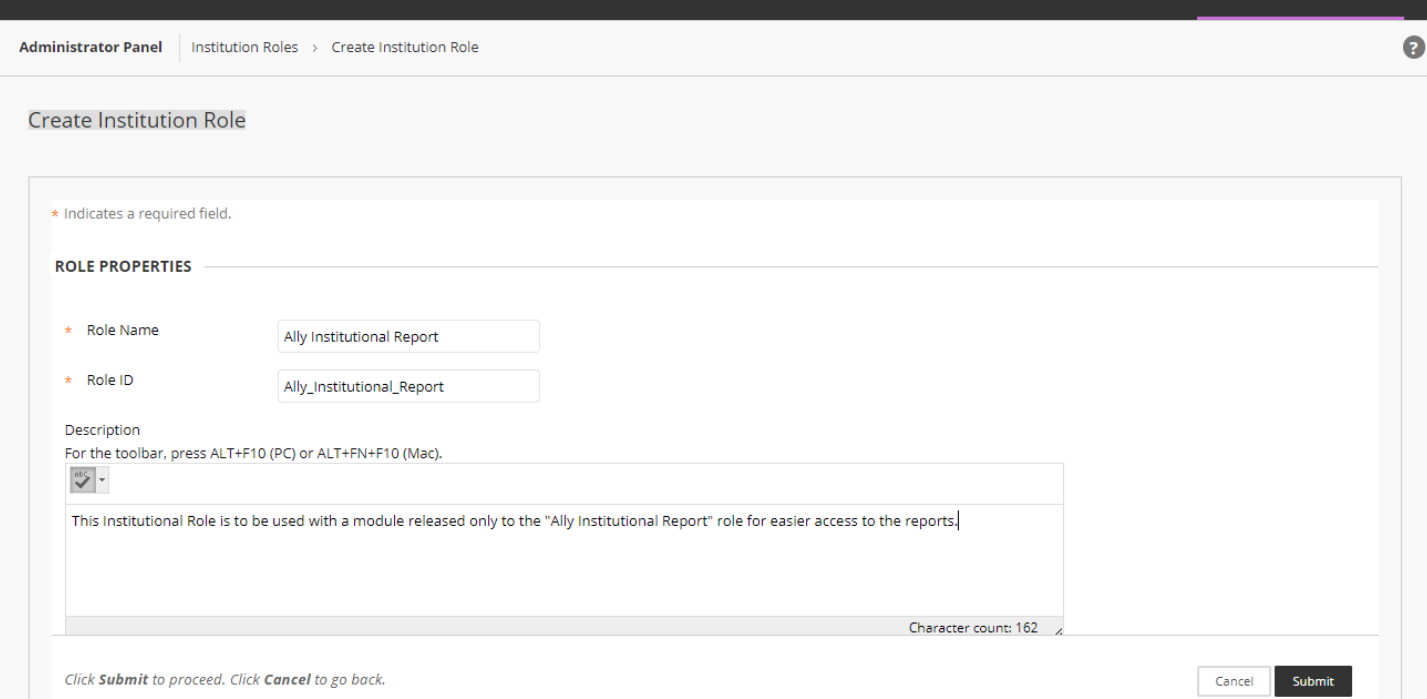

4. From the System Admin tab, go to Tabs and Modules.

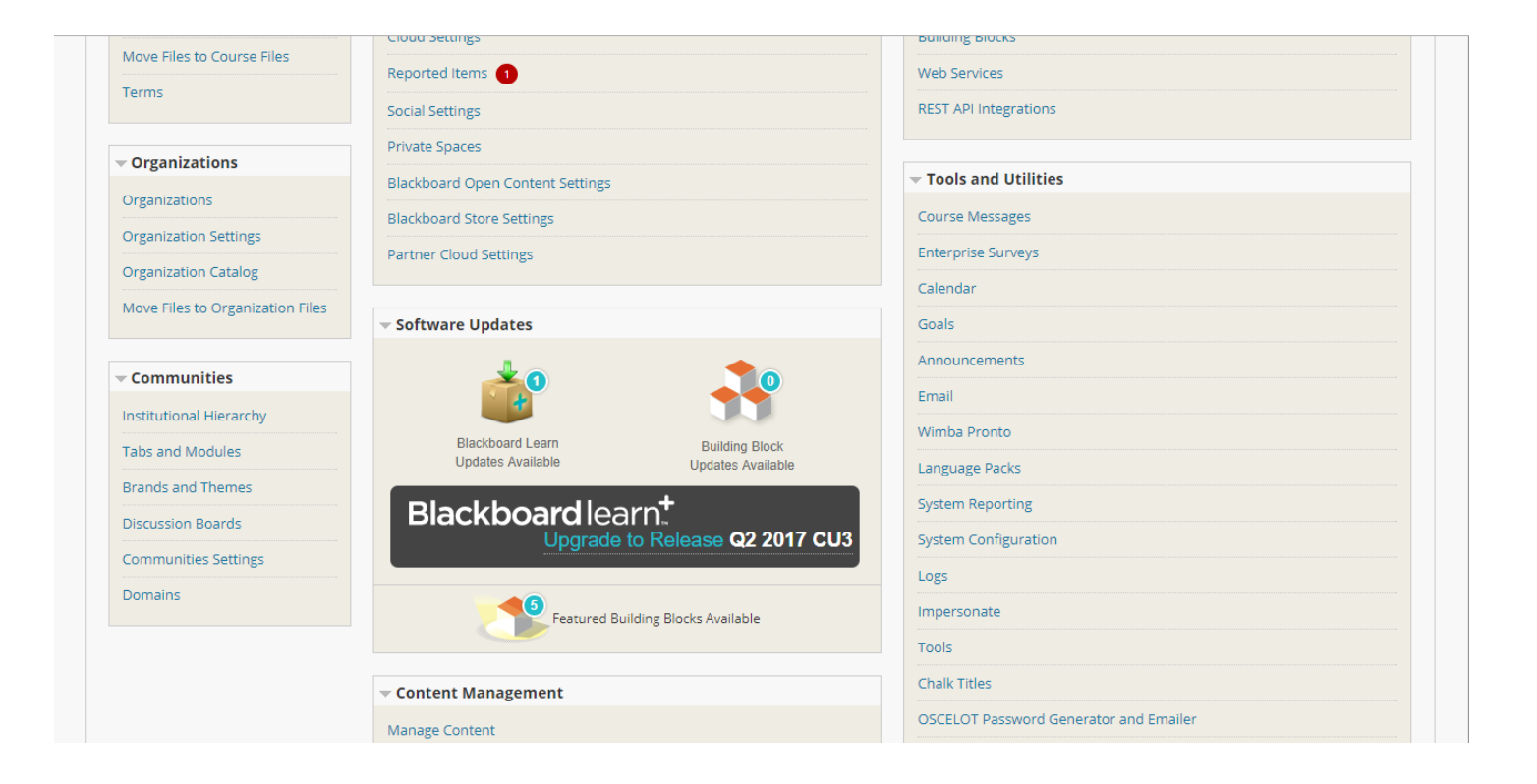

 $\sim$  Corey Ray 21 ്ധ

System Admin (PROD)

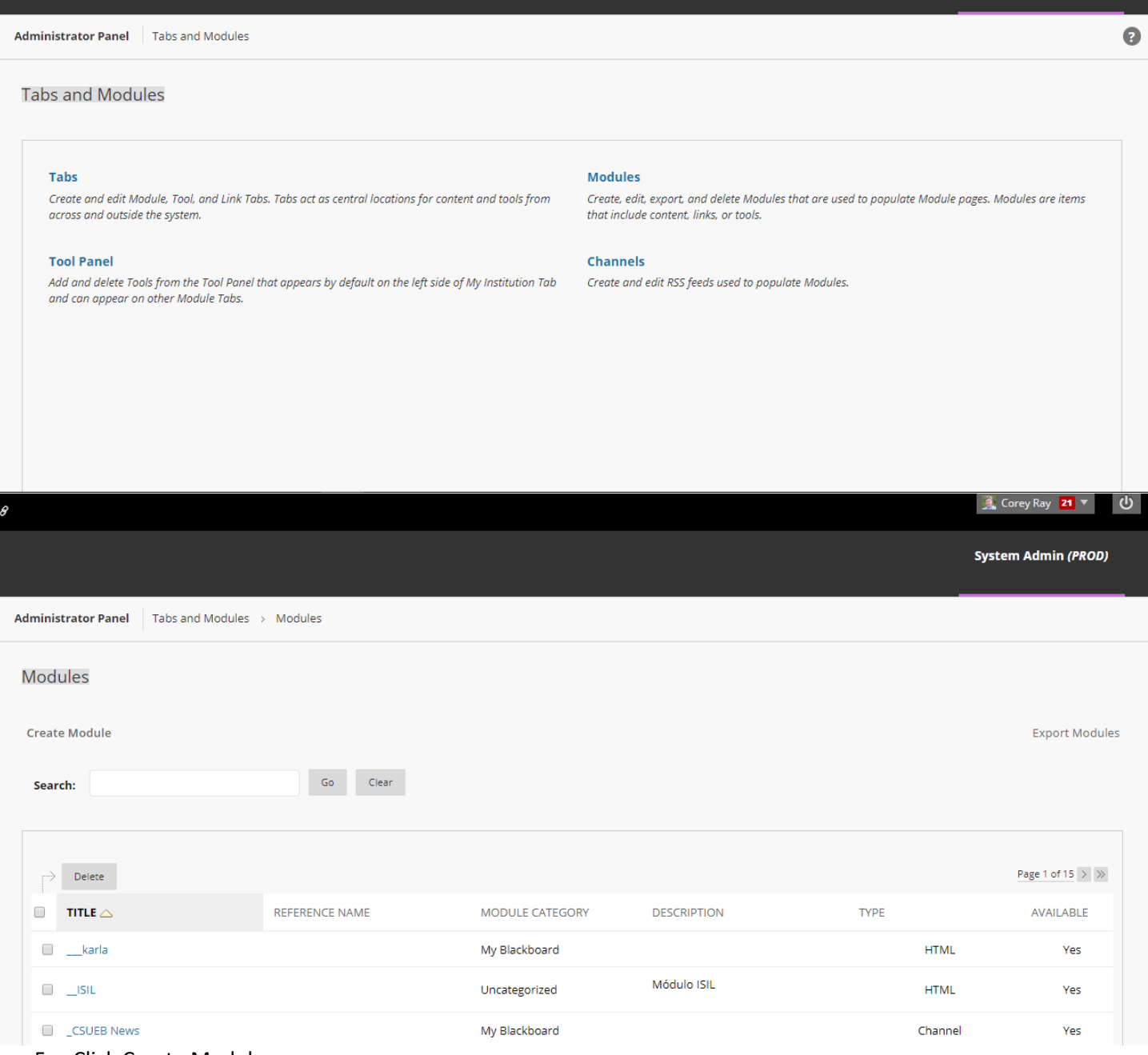

- 5. Click Create Module.
- 6. Select Module Type as "HTML", make sure it is available at the System level and available to the "Ally Institutional Report" role and submit.

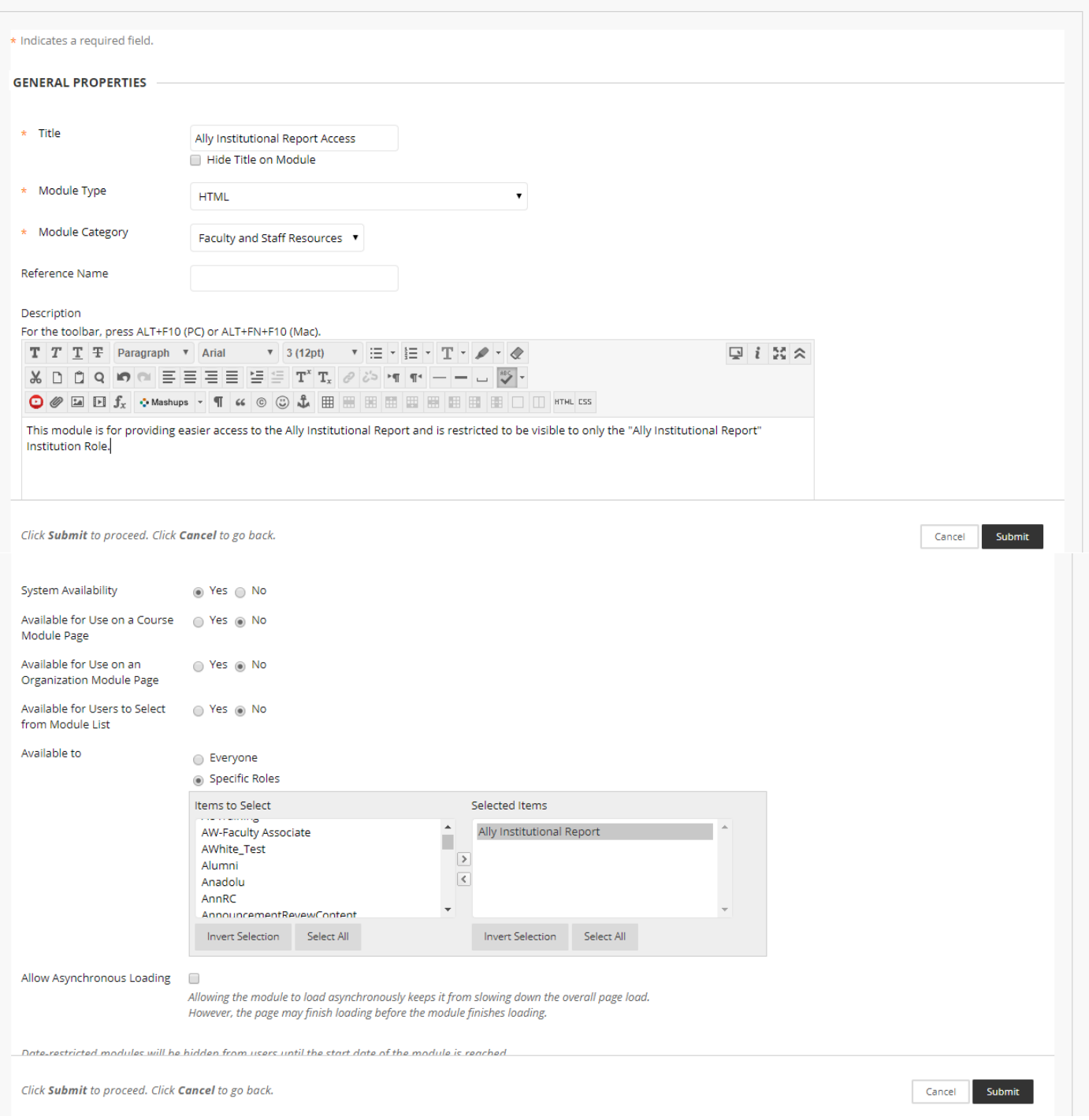

7. From the System Admin tab, go to Users.

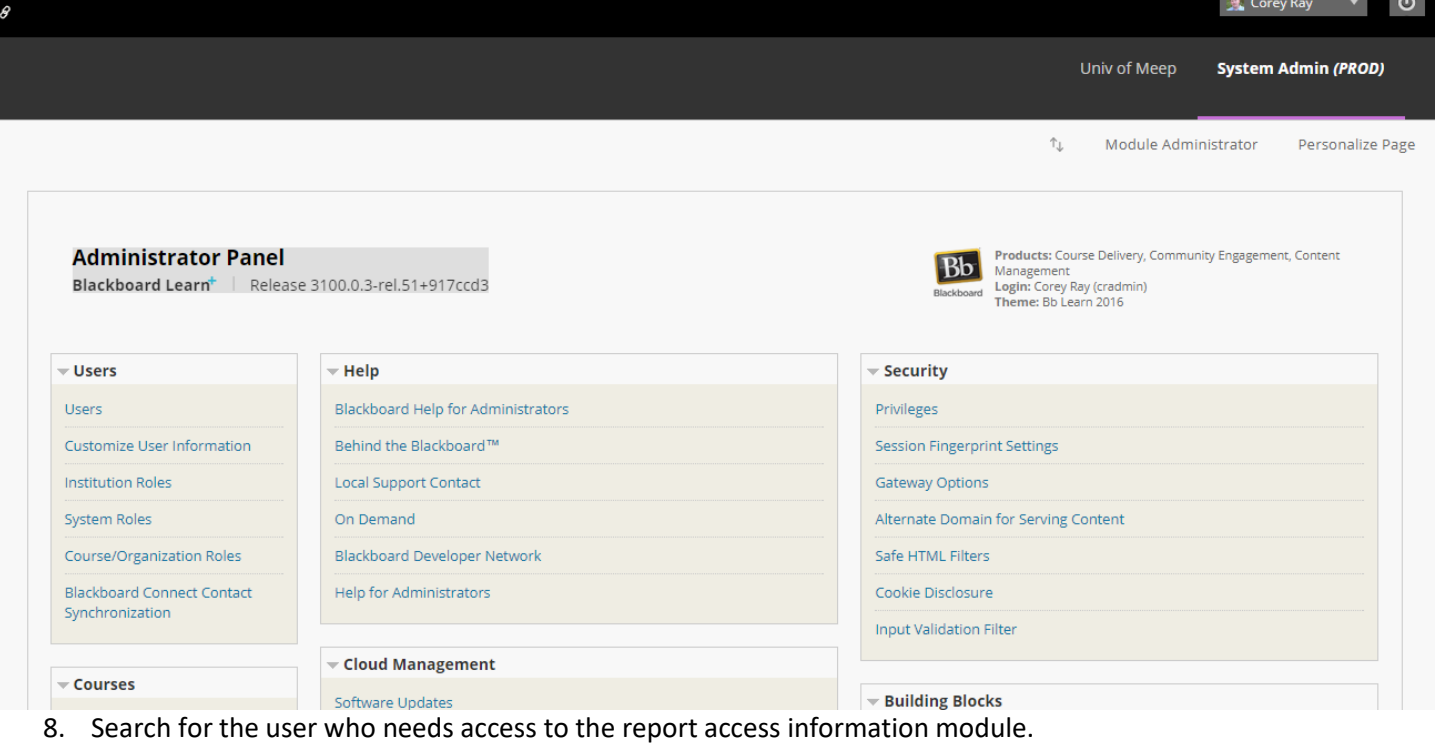

9. Select the edit option from the contextual menu.

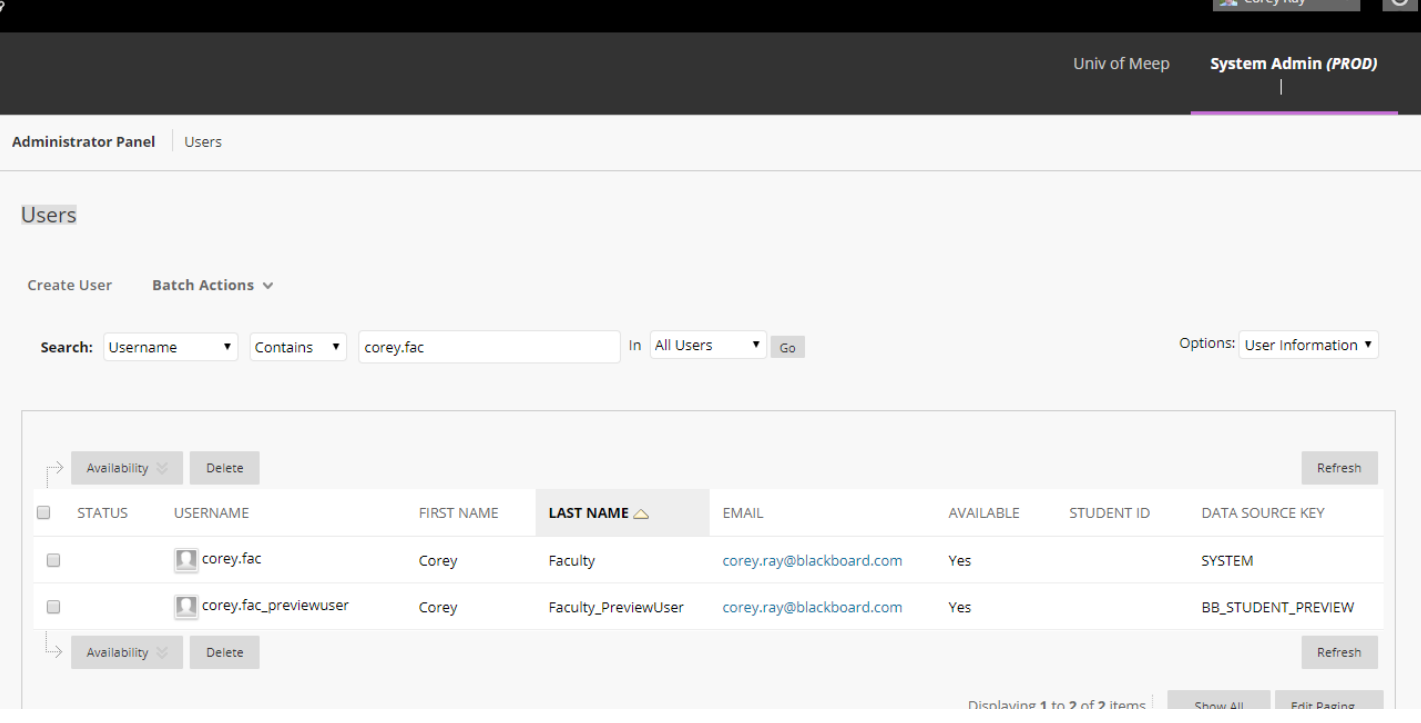

- 10. Update the Institution Roles of the user to include "Ally Institutional Report". This should be added as a Secondary Institution Role as a general rule and should not be used to replace the Primary Institution Role.
- 11. Click submit.

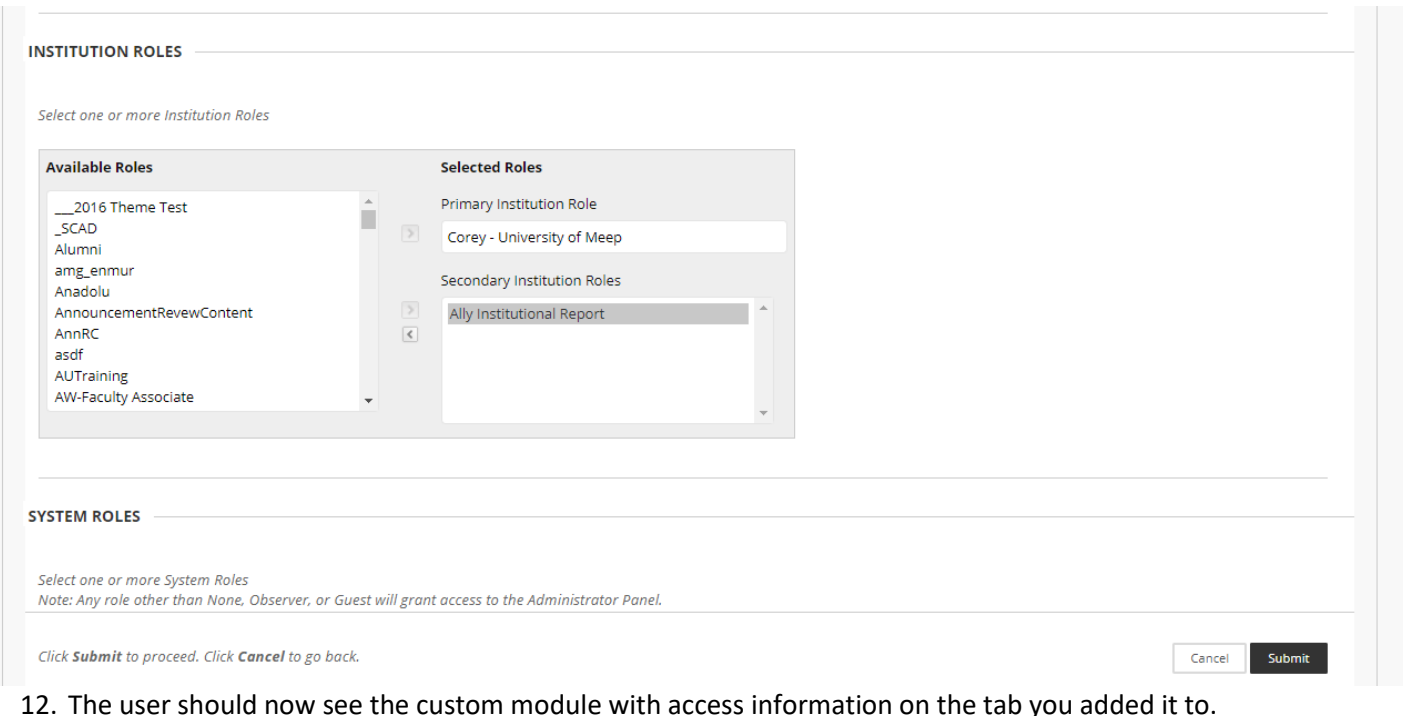

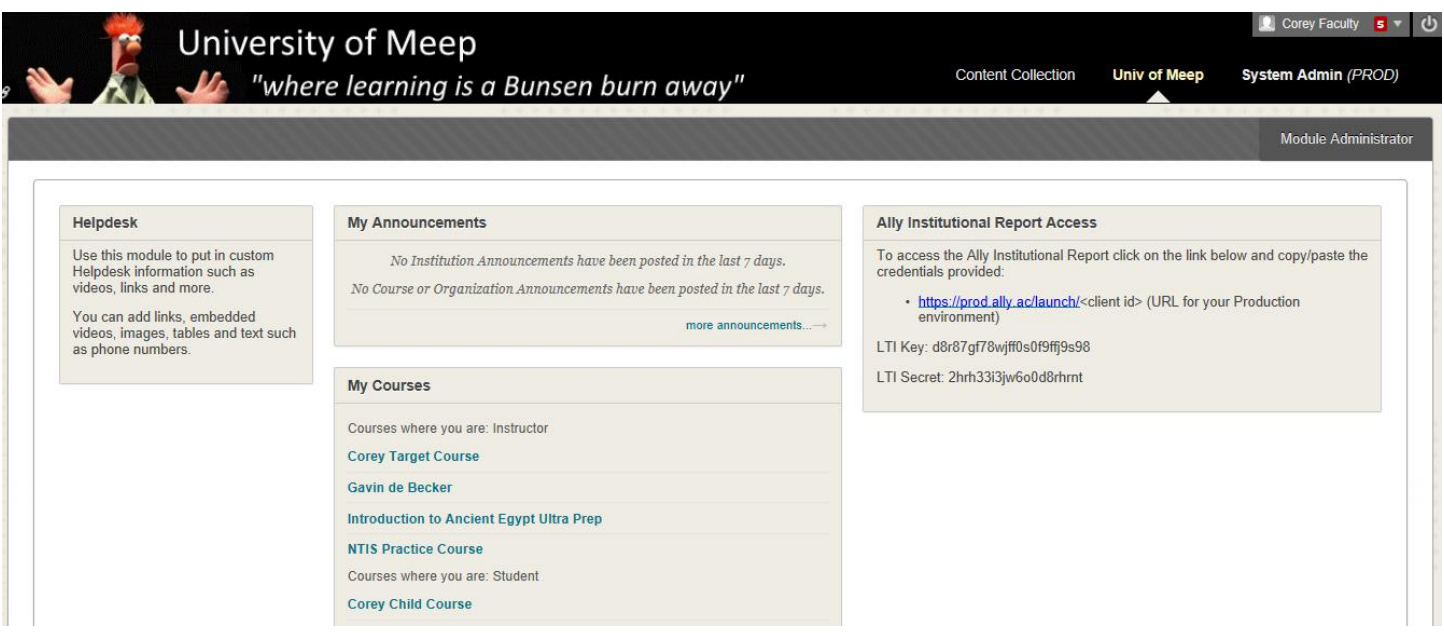

# Access Alternative for Learn account holders that are not higher level system admins or need restricted access:

For many there may be a desire to add a privilege for Ally access to an existing admin role. A specific associated privilege is not currently outlined in the privileges list. However, you can create a new system admin role as outlined below and provide a user this custom admin role or add it as a secondary admin role to ensure access to the report is possible. This role does not require any link or credentials sharing.

### Quick Steps:

System Admin > System Roles >

- 1. Create Role (*Note: Do not base the role on a copy as there are hidden permissions associated with built-in roles that you won't be able to remove/restrict as completely.)*
- 2. From the Privileges page of your new System Role:
- a. Change to Show All.
- b. Select checkbox for "All".
- c. Select Restrict Privileges.
- d. Click OK.
- 3. Search for Administrator Panel in the search box.
	- a. Locate the one listed as "Administrator Panel".
	- b. Select the checkbox next to it.
	- c. Select to Permit Privileges.
	- d. Click OK.
- 4. Associate user account to your new System Role.

The role can see two options (see below). The one for Goals and Assessments will let them view the Goals area and search for Goals but they will not be able to run reports, edit, or create Goals, types, etc.

# Detailed Steps:

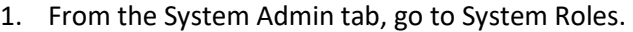

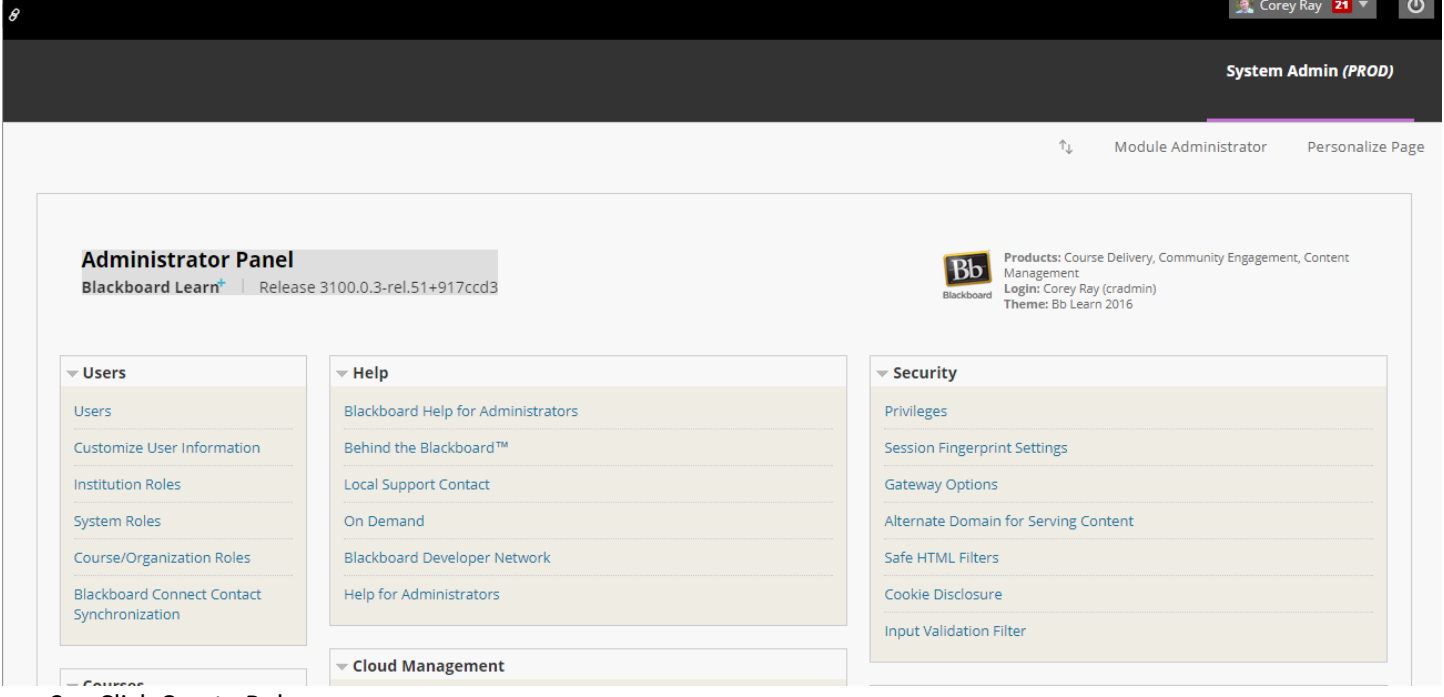

2. Click Create Role.

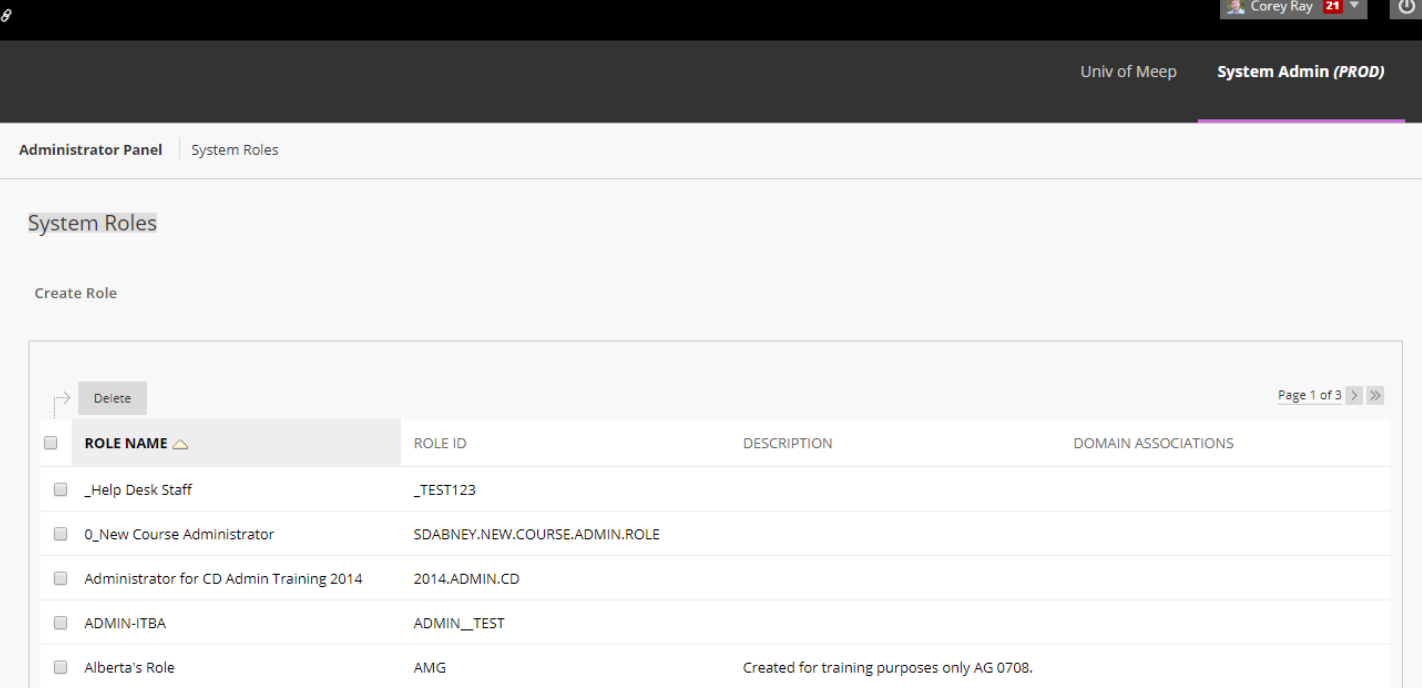

3. Add a Role Name such as "Ally Institutional Report" and submit. Create System Role

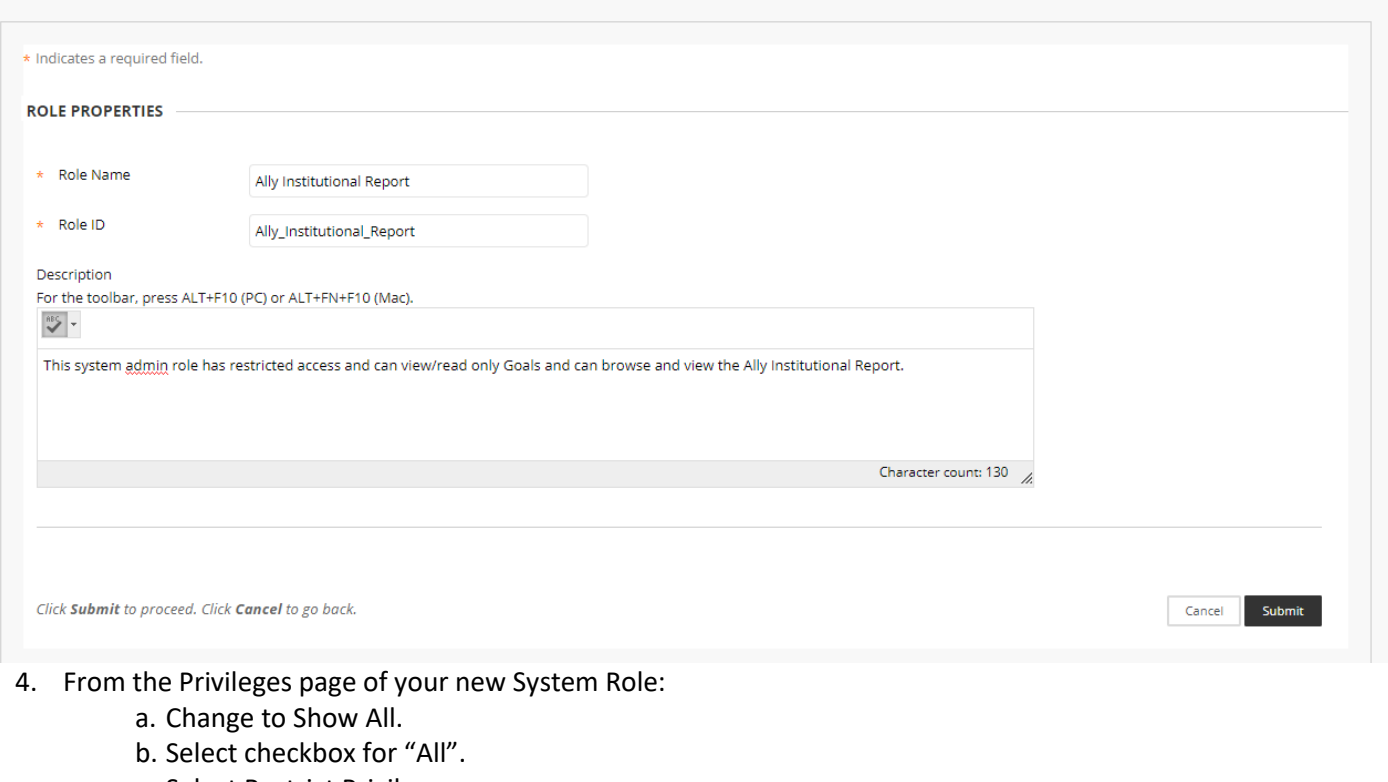

- c. Select Restrict Privileges.
- d. Click OK.
- 5. Search for Administrator Panel in the search box.
	- a. Locate the one listed as "Administrator Panel".
	- b. Select the checkbox next to it.
	- c. Select to Permit Privileges.
	- d. Click OK.

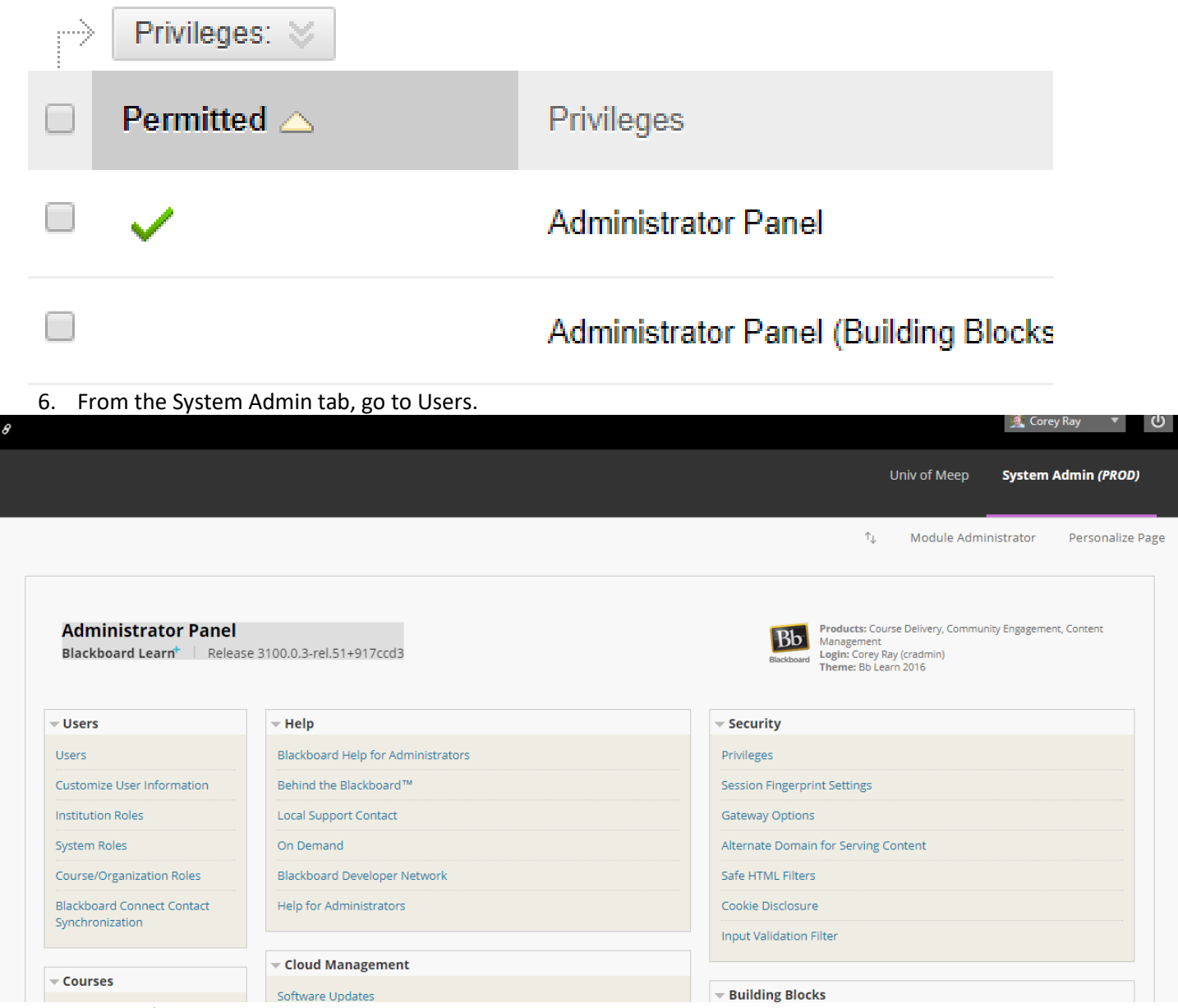

- 7. Search for the user who needs access to the report.
- 8. Select the edit option from the contextual menu.

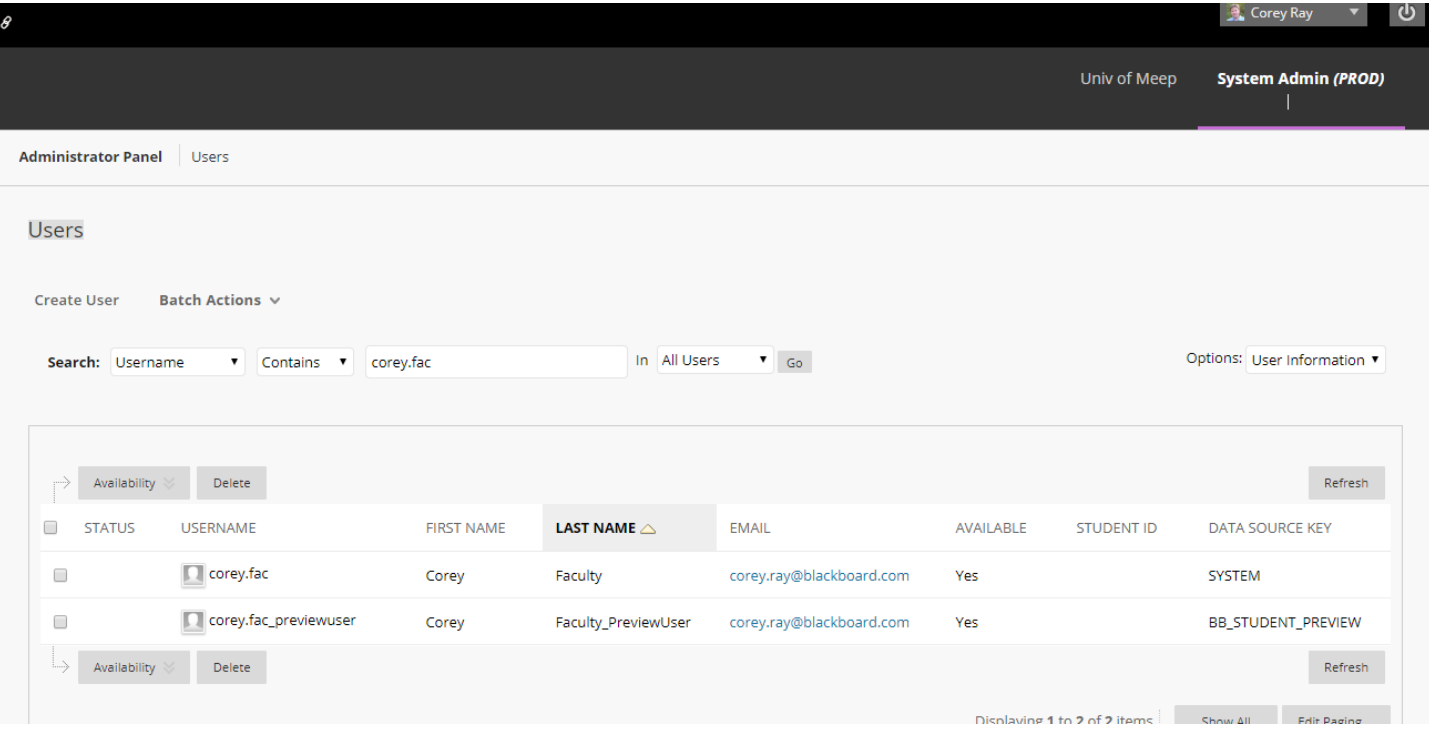

- 9. Update the System Admin role of the user to include "Ally Institutional Report".
- 10. Click submit.
- 11. The user should now see the System Admin tab with only the Tools and Utilities module and links to Goals and Assessments and Ally Integration Report.

*Note: Though Goals and Assessments area is visible, the user will only be able to search and view but will not be able to create or edit any Goals.*

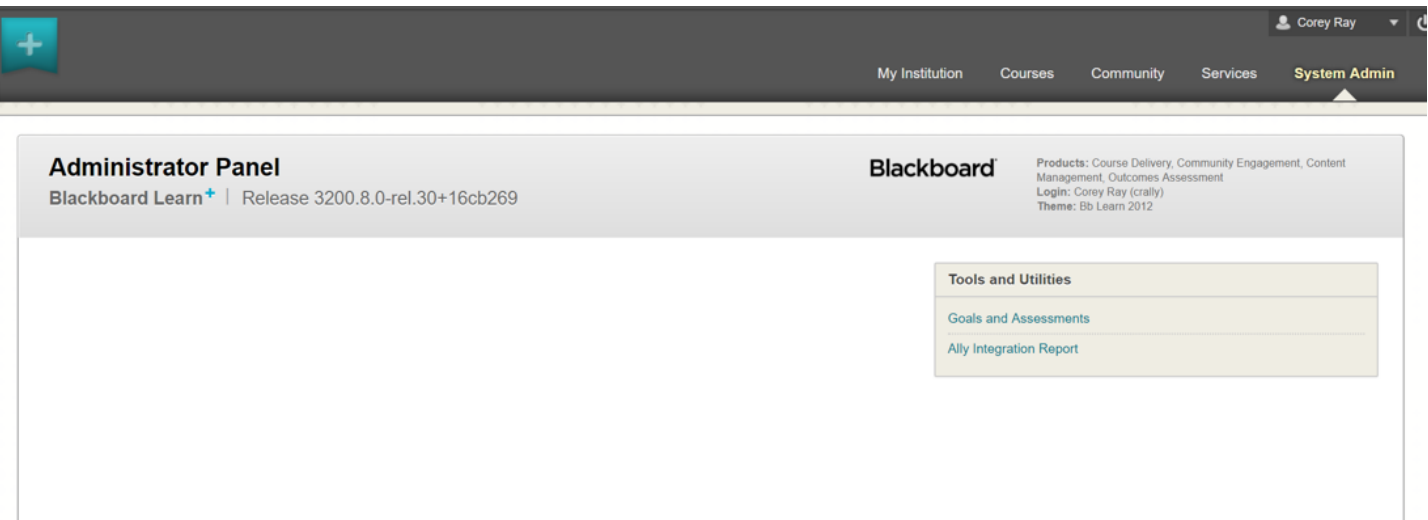

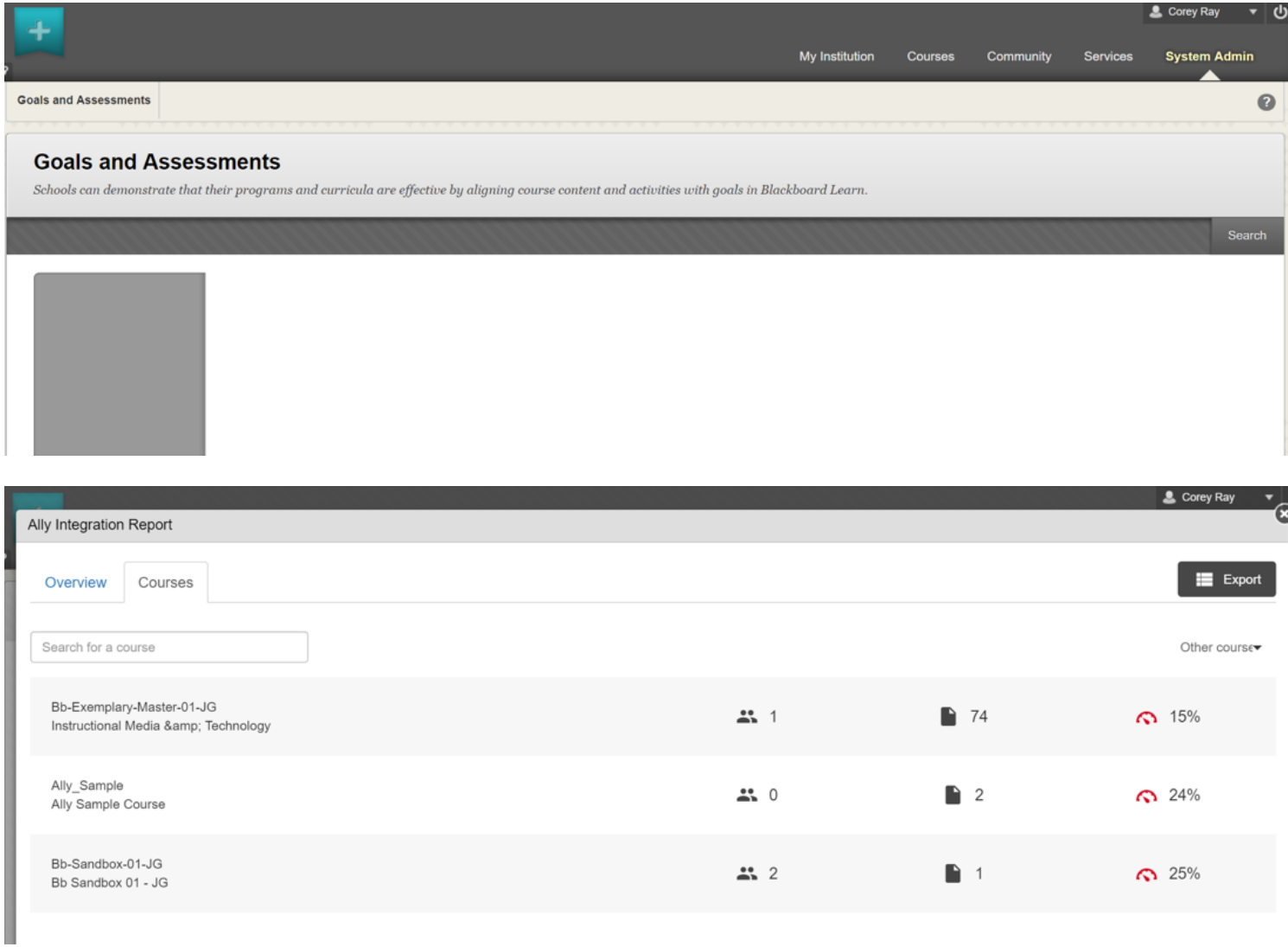